<27 年度都空連会員登録エクセルファイル入力手順の説明>

<お願い>操作前には、必ずバックアップをとってください。

下記の手順で、都空連会員・全空連会員登録の作業をお願い致します。

1 基本フォームに入力。

 ・基本フォームの上欄、区郡市名、理事長名、電話番号、所属コードを入力。 (所属コード = 区郡市コード) 例:千代田区→1301、中央区→1302

- ・申請日を入力。 これは、メールでのデータ送信する日を入力。
- ・団体コード、団体名を入力。 例:団体コード 135101, 団体名 都空連空手道部

別添名簿の団体コード一覧表に従って入力をお願い致します。

・新規団体のある場合は別紙申請書提出のこと。

(都空連会員管理担当が団体コードをお知らせいたします。)

# <注意>:独自で団体コードを決めて入力する、団体名を変更するなどは、 絶対にしないでください。

- 2 前年度名簿への入力。
	- ※はじめに、別添エクセルシート各区郡市の前年度名簿を貼り付ける。 (列を間違えないようコピー&ペーストしてください。)
	- 1)更新可否の、○×を入力。

 前年度に都空連登録をしており、新年度も引き続き登録する会員には 「○」を、登録しない場合は「×」を付けてください。

2)全空連登録の可否を再入力。

前年度名簿を更新する前に必ず下記の要領にて、前年度名簿の登録 C(コ ード)の番号を入力しなおしてください。

# <全空連登録 C について>

新年度に全空連登録をするかしないかを記入します。

少年・成年とも新規登録する場合は「1」を、前年度登録して新年度も登 録する場合は「2」を、登録しない場合は「0」としてください。

ゴールデン会員で、有効期限が残っている場合は「3」(継続)としてく ださい。有効期限が切れて、更新する場合は「2」としてください。

- ・前年度名簿の登録 C が1で、ゴールデン会員の場合、
	- $\rightarrow$  3 (継続)
- ・前年度名簿の登録 C が0で新規に登録する場合、

→1 (登録)、 登録されない方は、そのまま0です。

- ・前年度名簿の登録 C が2 で、少年会員、成年一年会員の場合、
	- → 2 (更新) または、0 (登録しない)

### <全空連種別 C について>

1→(ゴールデン会員)、2→(成年1年会員)、3→(少年会員) 0→(登録しない)

例 前年度成年会員で、新年度も 前年度未登録で新年度に新たに

登録する場合(更新) 少年会員登録する場合(新規)

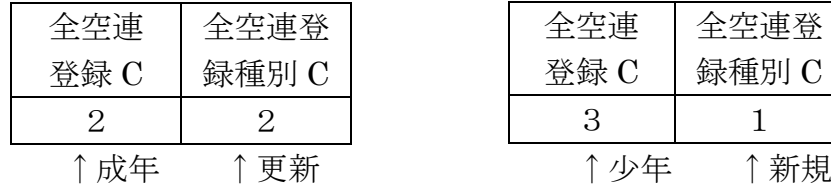

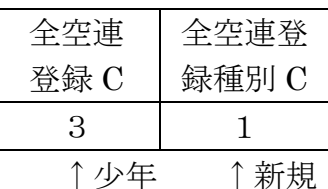

#### <特例>

他団体からの全空連会員について、

登録 C →5 全種 C の入力は上記とおなじ。

※他団体での登録の場合、更新者名簿に全空連番号を必ず入力してください。 後日、別紙にて、登録申請団体と有効期限を提出していただきます。

※他団体とは、他府県、学連、高体連、実業団等です。個人で申請して有効期 限があるものも、含みます。

〈ここまでの作業を「前年度名簿」のシートで行ってください〉

# 3 更新ボタンを押す。

前年度名簿で更新可否の欄に「○」をつけた会員が更新名簿に反映されます。

# 4 更新者名簿のシートを開く。

・出来あがった更新者名簿の下の欄に、新規登録者名簿を入力。全空連登録に

ついてのデータも入力してください。

・学校名等、修正箇所を入力。学校名は中学校までで結構です。不明の場合は 空欄で構いません。

※ここからは全空連登録名簿の作成手順です。

5 更新者名簿の上隅にある①一般一年作成ボタンを押す。

- 6 ②少年作成ボタンを押す。 ※ここで、少年会員の用紙に学年が入っていないことに気づくかと思います が、空欄のままで OK です。 こちらで学年を入力して、返送します。
- 7 ③ゴールデン作成ボタンを押す。
- 8 都空連事務所宛に作成ソフトを、返信する。 ※ZIP ファイルで、戻して頂けると助かります。

<その他の注意点>

※直接入力するシートは、基本フォーム、前年度名簿、更新者名簿の 3 つの シートだけです。

<お願い>

上記以外のシートには、入力しないでください。

また、シートの空欄にも、貼り付け等、改変などしないでください。 マクロ、計算式等の誤作動の原因になります。

<問い合わせ先>

03-3223-9002(都空連事務所)

# tokyo@tokuren.jp

 お電話でのお問い合わせは、土・日・祝日を除く午前 10 時から午後 5 時 30 分までにお願いします。なお、事務局員は通常 1 名だけですので外出などで一 時的に不在の時がありますので、ご了承ください。

以上